# MANUALE PASSWEB PER LE SCUOLE

Direzione regionale Lombardia – Area Manageriale Pensioni febbraio 2020

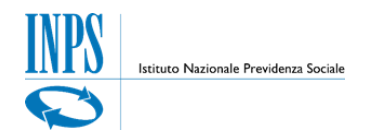

### **Percorso per accedere all'applicativo**:

- Collegarsi al sito dell'Inps: www.inps.it
- Scrivere sulla barra di ricerca: "passweb"; selezionando "Cerca" il sito proporrà tutte le schede di approfondimento, circolari e notizie in merito alla lavorazione di una posizione assicurativa.
- Selezionare **la scheda di prestazione**: **servizio gestione dipendenti pubblici per Amministrazioni, Enti e Aziende**
- E poi selezionare "**Accedi al Servizio**"
- Selezionare ancora "**Servizio gestione dipendenti pubblici (ex Inpdap) per Amministrazioni, Enti e Aziende**
- Inserire il codice fiscale e il PN in possesso, ottenuto dopo la richiesta di abilitazione.
- $\triangleright$  Selezionare accedi.

#### **Per visualizzare l'estratto conto** del dipendente:

Dal menù applicazioni:

cliccare sulla voce  $\rightarrow$  nuova passweb  $\rightarrow$ ricerca iscritto  $\rightarrow$ digitare CF o nome cognome  $\rightarrow$ selezionare la freccia rossa a sinistra del nome (per la sola visualizzazione non è necessario prendere in carico la posizione assicurativa) e selezionare in alto a destra "Visualizza" nel riquadro "Prospetto Sintetico PA".

#### *Passaggio n.1*

**Per prendere in carico una posizione di un dipendente**:

Si ricerca l'iscritto  $\rightarrow$  spuntare la casella a destra  $\rightarrow$ cliccare sul pulsante 'Richiesta Lav  $\rightarrow$ 'Selezionare 'Attività di servizio'  $\rightarrow$  Digitare nel campo note il motivo per

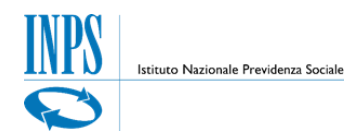

cui si procede alla lavorazione - in questo modo la pratica transita nella scrivania virtuale dell'esecutore.

Prima di autoassegnarsi la Posizione Assicurativa sarebbe opportuno controllare se l'Inps abbia caricato la PA sulla scrivania "**Da prendere in carico**".

Se la PA è in questa scrivania spuntare a sinistra la linea di attività e selezionare "Salva"

### *Passaggio n.2*

### **Verifica periodi da rapporto di lavoro**

INTERROGAZIONE $\rightarrow$  LISTA RAPPORTI DI LAVORO  $\rightarrow$  LISTA PER TIPO IMPIEGO ED ISCRIZIONE O PER ANNO E RETRIBUZIONE: l'attività di verifica viene effettuata confrontando i dati in posizione assicurativa con quelli dei certificati di servizio.

**Il "Dato economico"** presente in banca dati certificato/validato salvo evidenti errori non deve essere variato in quanto si tratta di importi trasmessi centralmente dal MEF / NOI PA e certificati: accertata la congruità dell'importo (come espressamente previsto al punto 2 della circolare INPS n. 49/2014) questo non deve essere variato.

**Periodi non di ruolo prestati entro il 3 1/12/1987**: i contributi relativi alle supplenze sono stati versati all'AGO (gestione privata dell'INPS) e non devono essere inseriti nella lista rapporti di lavoro, ma devono essere oggetto di computo a domanda dell'interessato (art. 11 DPR 1092/73) e andranno successivamente inseriti nella "lista servizi da prestazione".

**Periodi di supplenza successivi al 1/1/1988:** sono utili ex se in quanto i contributi sono stati versati in Conto Entrata Tesoro (CET) pertanto, se mancanti in nuova Pass Web, si inseriscono **nella lista rapporti di lavoro** (non c'è bisogno di provvedimento di computo).

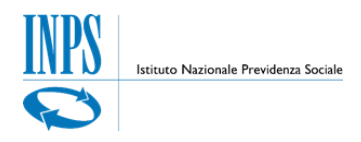

Verificare comunque, nei certificati di servizio, a quale Ente previdenziale sono stati versati i relativi contributi.

### *Passaggio n.3*

### **Per inserire o modificare i periodi di servizio**:

Da Funzioni $\rightarrow$  inserimento periodo di servizio; oppure  $\rightarrow$  Modifica periodi di servizio

Per l'inserimento di nuovi periodi di servizio si consiglia di utilizzare la funzione copia periodi utilizzabile cliccando su Funzioni "copia periodo". In questo modo l'acquisizione risulta semplificata.

Esiste anche la funzione "modifiche generalizzate" che consente di modificare massivamente alcune informazioni (es. stato di servizio) ": Dal menu Funzioni Modifiche generalizzate

### **È possibile correggere con l'applicativo nuova Pass Web i periodi di servizio e le retribuzioni fino al 31 dicembre 2013.**

In caso di errori relativi **a periodi di servizio successivi al 3 1/12/2013**, occorre rapportarsi con la locale Ragioneria Territoriale dello Stato o direttamente con NOI PA al seguente indirizzo mail: dcsii.dag@pec.mef.gov.it chiedendo l'invio di una nuova DMA.

Alla richiesta andrà allegata la documentazione a giustificazione della modifica richiesta.

NOI PA dovrà farsi carico di inviare le DMA correttive per la sistemazione della posizione assicurativa (ad es. errori relativi all'errata indicazione di periodi di aspettativa, per cui in alcuni casi persone che usufruiscono dell'aspettativa senza assegni risultano in servizio retribuito).

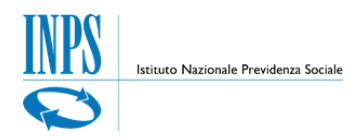

È opportuno che le richieste indirizzate a NOI PA siano inviate per conoscenza anche alla sede INPS di riferimento direzione.provinciale.xxxxxx@postacert.inps.gov.it

Prima di rapportarsi con il MEF — NOI PA per eventuali DMA mancanti controllare in FUNZIONI Alimenta PA da DMA la presenza di DMA in transito.

# **PERIODI SI SERVIZIO:**

### **L'ORARIO RIDOTTO si inserisce nel modo seguente**:

TIPO IMPIEGO $\rightarrow$  supplenti della scuola

TIPO SERVIZIO $\rightarrow$  servizio ordinario

**LA SUPPLENZA ad orario ridotto**: deve essere rappresentata valorizzando in modo congruo i campi "numero ore" (ore settimanali di supplenza) totale ore (orario settimanale a tempo pieno). In caso di supplenza per intero orario previsto a tempo pieno tali campi non devono essere valorizzati. **Non deve essere mai utilizzata per i supplenti la % part time.**

**PER IL SERVIZIO PART TIME** si distinguono 2 situazioni:

- **1. Lavoratori assunti con contratto a tempo indeterminato** a tempo pieno e che trasformano successivamente il rapporto di lavoro in PART-TIME:
- **TIPO IMPIEGO**: contratto tempo indeterminato servizio ordinario
- **TIPO SERVIZIO**: servizio ordinario
- **NELLA CASELLA PART TIME**  $\rightarrow$  specificare il tipo e la percentuale di parttime
	- **2. Lavoratori assunti con contratto part time:**

**TIPO IMPIEGO**: PART-TIME contratto a tempo indeterminato

**TIPO SERVIZIO**: servizio ordinario

**NELLA CASELLA PART TIME**  $\rightarrow$  specificare il tipo e la percentuale di part-time

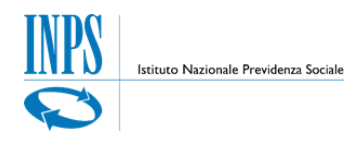

### **Part- Time Verticale**

Nei mesi scoperti da retribuzione (es luglio /agosto) inserire: Mesi lavorati->percentuale 100% con retribuzioni intere **Mesi non lavorati** $\rightarrow$  percentuale part time 0 % non inserire retribuzione

### **INSERIMENTO MAGGIORAZIONI SU PERIODI DI SERVIZIO**.

Dal menu "Interrogazioni" selezionare l'elemento "Lista Rapporti di Lavoro" e a seguire "Lista per tipo Impiego ed Iscrizione".

Nel dettaglio del periodo dal menu "Funzioni" selezionare l'elemento "Modifica Periodo di Servizio" e quindi cliccare su Maggiorazioni e selezionare il tipo di maggiorazione da inserire.

È bene sapere che si distinguono due tipologie di maggiorazioni:

- Maggiorazioni da riconoscere in sede di pensione (es. inabilità ex art. 80 L. 388/2000);
- Maggiorazioni riconoscibili in attività di servizio (es. lavoro all'estero o nelle zone di confine o in scuole dirette a fini speciali).

È possibile un inserimento di una maggiorazione su più periodi di servizio dal menù funzioni dopo aver selezionato un periodo di servizio cliccare "Acquisizione semplificata maggiorazioni": la funzione permette all'operatore, di acquisire, in modalità facilitata, le maggiorazioni, su più periodi da rapporto di lavoro.

### *Passaggio n.4*

### **INSERIMENTO PROVVEDIMENTI EMESSI DAL PROVVEDITORATO AGLI STUDI (CSA) ANTE SUBENTRO DELL'EX INPDAP**

Dalla funzione interrogazione cliccare su →"LISTA SERVIZI DA **PRESTAZIONE**".

Se sono già presenti i periodi ricongiunti/riscattati/computati controllare i decreti emessi dagli uffici scolastici e confrontarli con quanto presente in banca dati.

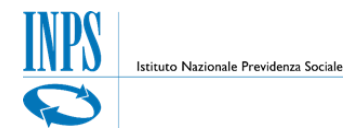

### **INSERIMENTO PERIODI DA PRESTAZIONE**

### Dal menù FUNZIONI → INSERIMENTO PROVVEDIMENTO SENZA ONERE PER **INSERIRE UN PROVVEDIMENTO DI COMPUTO**

**Nella sezione "Dati Provvedimento**" Inserire numero provvedimento, tipo di prestazione  $\rightarrow$  computo DPR 1092/73 e compilare tutti i campi nella sezione tutti gli altri dati richiesti.

- $\triangleright$  Alla voce contributi da trasferire digitare  $\rightarrow 0.01$ ;
- $\triangleright$  digitare il totale degli anni, mesi e giorni in alto a destra.
- $\triangleright$  Infine terminare cliccando sul pulsante "inserisci riga"

## Dal menù FUNZIONI → INSERIMENTO PROVVEDIMENTO CON ONERE PER **INSERIRE UN PROVVEDIMENTO DI RICONGIUNZIONE O RISCATTO DEFINITI DAGLI UFFICI MIUR**

**Nella sezione "Dati Provvedimento**" Inserire numero provvedimento, tipo di prestazione  $\rightarrow$  e compilare tutti gli altri dati richiesti nella sezione

### **Nella sezione Prestazioni compilare i campi indicando**:

- $\triangleright$  la data accettazione
- l'onere
- $\triangleright$  la data decorrenza ammortamento
- $\triangleright$  il numero rate
- $\triangleright$  lo stato del piano di ammortamento
- $\triangleright$  la decorrenza della prima rata del piano.
- Digitare anche il totale degli anni, mesi e giorni in alto a destra.
- $\triangleright$  Alla fine selezionare "Salva".

#### **Nella Sezione dettaglio compilare**

- Categoria di servizio con la voce opportuna scelta tra il menù proposto
- $\triangleright$  la data inizio e fine del periodo
- Cliccare su calcola giorni

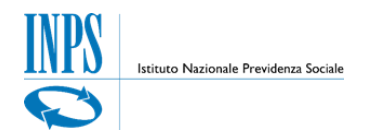

Inserisci riga e poi Salva

I periodi oggetto di ricongiunzione vanno inseriti così come da decreto, trasformando le settimane in anni/mesi/giorni attenendosi alle tabelle di trasformazione.

### **PER LA MODIFICA DEI PROVVEDIMENTI**:

### dalla **LISTA DEI PERIODI DA PRESTAZIONE** selezionare il periodo da modificare:

Dal menù Funzioni selezionare Modifica provvedimento con/senza onere

- Modificare i dati errati
- $\triangleright$  Alla fine selezionare "Salva".

### **È bene sapere che:**

L'inserimento dei provvedimenti deve tener presente la difformità delle basi di calcolo dei giorni (l'anno per INPS è di 360 giorni mentre per il Ministero è di 365).

L'importante è che il periodo sia quello riconosciuto da provvedimento (anni/mesi/giorni) e che i periodi inseriti siano temporalmente corretti (dal — al) ai fini di una eventuale sovrapposizione.

Per far coincidere i giorni si può operare nel modo seguente:

Dividere il periodo in esame fino al giorno 30 e poi inserire il successivo periodo con data inizio 31 e data fine 31. In questo modo il giorno mancante viene contato dal sistema.

Si possono consultare anche le tabelle di conversione allegate.

### *Passaggio n.4*

### **INSERIMENTO DI ULTERIORI DATI UTILI PER LA LIQUIDAZIONE DELLE PENSIONI.**

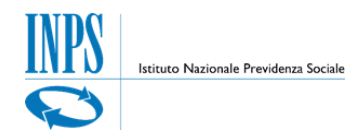

### **1. ANTICIPO DMA**

Si tratta di una funzione utilizzabile unicamente per liquidare una PENSIONE e serve per «anticipare» i dati delle denunce mensili non ancora confluite sul conto assicurativo in quanto le regole di invio dei flussi mensili prevedono che questi siano trasmessi l'ultimo giorno del mese successivo a cui si riferisce la denuncia e vengano sottoposti ad ulteriori 40 giorni di controlli prima di essere resi disponibili per l'alimentazione dei sottosistemi.

È possibile inserire un massimo di 8 mensilità di anticipo DMA.

- Dal menu 'Funzioni' selezionare "Inserimento Anticipo DMA"
- $\triangleright$  Nella sezione Periodi di servizio  $\rightarrow$  Cliccare il pulsante per selezionare l'Ente di appartenenza
- Digitare le date di inizio e di fine del Periodo di Servizio da inserire come Anticipo DMA
- Compilare i campi relativi a Gestione Pensionistica, Gestione Previdenziale, Credito, e Regime di Fine Servizio, scegliendo i dati fra quelli proposti nelle specifiche finestre.
- Compilare i campi Tipo Impiego e Tipo Servizio
- Inserire data validità informazioni
- $\triangleright$  Salvare.

#### *Passaggio n.5*

#### **2. Inserimento dati Ultimo Miglio**

I "dati di ultimo miglio" integrano le informazioni delle denunce UNIEMENS (ListaPosPA) con il dettaglio delle voci retributive necessarie per il calcolo della pensione o per il calcolo di altre prestazioni ai fini pensionistici (riscatto – ricongiunzioni) post subentro di competenza Inps.

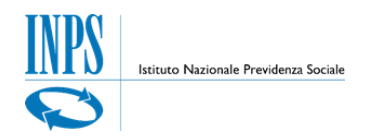

- ▶ Dal menu "Interrogazioni"> "Lista dati integrativi" >Funzioni>Inserisci dati comuni
- Nella sezione Dati Ultimo miglio selezionare il tipo prestazione es. Determinazione Pensione
- $\triangleright$  In dettaglio dati Integrativi selezionare $\rightarrow$ Dettaglio voci retributive alla  $c$ essazione $\rightarrow$  inserire le retribuzioni fisse e continuative

### *Passaggio n.6*

**Una volta terminate le lavorazioni l'Esecutore procede con la "Fine lavorazione**"

#### **Dal menu FUNZIONI**:

Fine Lavorazione selezionare l'esito: Lavorazione completata

La pratica transita sulla scrivania virtuale del **VALIDATORE**

II validatore clicca su triangolino rosso

Dal menu **FUNZIONI** → certificazione: compare l'elenco di tutti i periodi.

Occorre fleggare sui periodi che riportano la dizione "certificazione obbligatoria" e su tutti gli altri periodi che non sono certificati ma per i quali si possiede agli atti la documentazione che ne attesta la correttezza.

Dal menu Funzioni $\rightarrow$  Certifica

Se è stato inserito un Provvedimento (con o senza onere) occorre certificarlo.

Infine il validatore deve approvare la pratica:

Dal menu FUNZIONI-> Approva

A questo punto, deve essere certificata anche la retribuzione inserita nei dati di ultimo miglio  $\rightarrow$  Seguendo il medesimo percorso descritto nel "Passaggio n. 5",

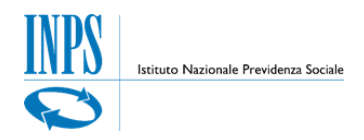

una volta entrati nel "Dettaglio dati integrativi", il validatore si troverà la griglia dei dati di ultimo miglio:

Vanno certificati sia i "Dati pensionistici" che il "Dettaglio Voci retributive alla  $c$ essazione" $\rightarrow$  occorre cliccare la freccetta rossa posta a sinistra delle predette sezioni e quindi cliccare sulla "C" della colonna "Stato certificazione".

Il pulsante "C" verrà contraddistinto da una barretta obliqua rossa e ciò significa che il dato è certificato (in caso di errore sarà comunque sempre consentito decertificare, semplicemente ricliccando il medesimo pulsante).

Dopo questa operazione si potrà approvare.

A questo punto il nominativo lavorato scompare dalla scrivania virtuale in quanto è tornato nella banca dati generale e comunque si potrà sempre riprendere in carico per apportare eventuali modifiche.

È opportuno, soprattutto in questa fase di avvio della nuova modalità di lavorazione delle posizioni assicurative, che venga inviata alla sede INPS di competenza una mail di conferma dell'avvenuta sistemazione.

Sempre alla sede INPS dovrà essere inviata la documentazione utilizzata per l'inserimento di "Maggiorazioni in sede di pensione".

I passaggi sopraelencati sono dettagliatamente illustrati nel Manuale Interattivo che è disponibile on line al seguente link:

<https://www.inps.it/nuovoportaleinps/default.aspx?iIDservizio=2955>

Per utilizzare il Manuale Interattivo è necessario che sia installato sul proprio PC uno dei seguenti browser internet: "Google Chrome aggiornato alla vers. 35 o successive", ovvero "Mozilla Firefox aggiornato alla vers. 30 o successive", ovvero "Microsoft Internet Explorer aggiornato alla vers. 11 o successive".

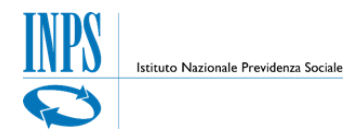

### **INSERIMENTO DATI PER IL TFS/TFR**

Vanno valorizzati correttamente in Nuova Pass-web

- Data iscrizione al fondo Enpas: il dato andrà valutato sulla base dei certificati di servizio che verranno inseriti in formato pdf nell'apposito folder degli allegati in Comunicazione di cessazione ai fini tfs
- ▶ Motivo cessazione
- $\triangleright$  Cassa
- $\triangleright$  Regime

### **Casi particolari**

### **Astensione facoltativa dal lavoro per maternità con retribuzione ridotta**

 $(L.1204$  del 1971) periodi ante 28/3/2000  $\rightarrow$ retribuita all'80%.

Ai fini TFS valutazione periodo al 50%

- $\triangleright$  Tipo Impiego= Contratto tempo Indeterminato (tempo pieno)
- $\triangleright$  Tipo servizio = Astensione facoltativa dal lavoro per maternità con retribuzione ridotta (L.1204 del 1971) **Cod.PA002**

**Astensione obbligatoria dal lavoro per maternità(L.1204/71)**  $\rightarrow$  assenza

obbligatoria con retribuzione al 100% - Ai fini TFS valutazione periodo al 100%.

- $\triangleright$  Tipo Impiego= Contratto tempo Indeterminato (tempo pieno)
- $\triangleright$  Tipo servizio = Astensione obbligatoria dal lavoro per maternità (L.1204/71 Cod. PA 003.

# **Astensione facoltativa dal lavoro per maternità senza retribuzione L. 204/1971**  $\rightarrow$  con retribuzione fino al 30% -Ai fini TFS valutazione periodo pari a 0

 $\triangleright$  Tipo Impiego= Contratto tempo Indeterminato (tempo pieno)

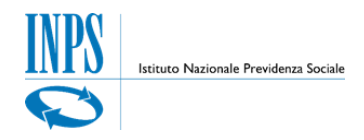

 $\triangleright$  Tipo servizio = Astensione facoltativa dal lavoro per maternità senza retribuzione (L.1204 del 1971) Cod. PA 018

**Astensione facoltativa dal lavoro con retribuzione ridotta per maternità e per assistenza ai figli ai sensi legge 53/2000**  $\rightarrow$  **astensione facoltativa ad** assegni ridotti al 30% e all'80% - Ai fini TFS valutazione periodo al 100% per periodi successivi al 28/03/2000

- $\triangleright$  Tipo Impiego= Contratto tempo Indeterminato (tempo pieno)
- $\triangleright$  Tipo servizio = Ast. fac.dal lavoro con retr. ridotta per matern. e per ass. ai figli ai sensi L. 53 del 2000 Cod. PA 021.

### **Congedo straordinario per assistenza ai soggetti con handicap grave ex**  art.42, comma 5, D.Lgs.151/2001 → indennità corrispondente all'ultima

retribuzione fino a un importo complessivo massimo di euro 43.579,06 annui  ai fini TFS valutazione periodo pari a 0

- Tipo Impiego= Contratto tempo Indeterminato (tempo pieno)
- $\triangleright$  Tipo servizio = Congedo straordinario per assistenza ai soggetti con handicap grave ex. art.42 comma 5 decreto legislativo 151/2001 sostituito dalla lettera b del comma 1 dell'art.4 del decreto legislativo del 18 luglio 2011 n. 11 **Cod PA 055.**

### **ULTIMO MIGLIO TFS**

Le funzioni dell'ultimo miglio consentono all'operatore dell'Amministrazione Pubblica di inviare all'Inps le informazioni relative ai dati giuridici del servizio oggetto di liquidazione e ai dati economici utili ai fini della prestazione.

### **Inserimento Ultimo miglio TFS**

È necessario procedere all'assegnazione della posizione assicurativa con la Richiesta Certificazione Ultimo Miglio TFS.

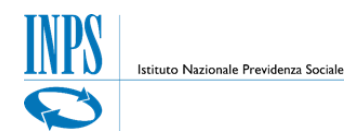

Inserire negli appositi campi le date di inizio e di fine del periodo di interesse ed eventuali note. La data di fine deve corrispondere alla data di cessazione.

Procedere come già descritto per Ultimo Miglio ai fini pensionistici

Nei dati Ultimo Miglio  $\rightarrow$  Seleziona il Tipo Prestazione 'Trattamento di Fine Servizio'.

### **Sezione Dati utili ai fini TFS**

- $\triangleright$  data inizio e fine servizio
- motivo di cessazione
- contratto e della qualifica

### **Sezione Dati retributivi utili ai fini TFS**

- Selezionare il Tipo Comparto di interesse
- Digitare i dati economici richiesti per il tipo comparto (es. Stipendio Tabellare, RIA).

Tutti diritti sono riservati e la divulgazione deve essere autorizzata dall'INPS